# CO goskills **Illustrator - Advanced**

GoSkills online course syllabus

Thursday, December 26, 2024

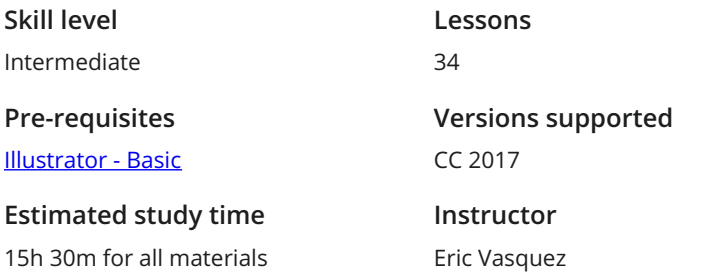

**Accredited by** CPD **Video duration** 3h 02m

## Putting it All Together

**Solution 19 Overview and Pre-requisites**<br>After covering all of the basics from the Address project. After covering all of the basics from the Adobe Illustrator Basics course, we can get started on our

- References and Inspiration<br>Quick chat about gathering references and inspiration.
- Importing Sketches<br>3 Importing my sketches that will be used as a base.

# Tracing a Photo or Sketch

Setting Things Up<br>1 Setting up our document and creating a new layer for the sketch that we will be tracing.

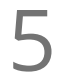

First Pass<br>Tracing the outer shape of the sketch with the Pen Tool.

# Tracing Finer Shapes and Details

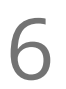

Second Pass<br> **6** Once we trace the outlines we can begin focusing on the next largest shapes in our design.

Third Pass<br>Third Pass to make sure that we get all of our remaining shapes that we haven't traced yet.

Fourth Pass<br>Now we will focus on adding a few more details to help push our sketch further.

### Making Adjustments

#### Adjusting our Lines

After tracing all of the main shapes we may need to adjust the width of some of the lines and strokes to add variation and make things balanced before moving on.

#### Finding a Color Scheme

Thinking in Color<br>10 After we've traced the sketch in black and white we can start thinking about what colors we want to use.

Scheming on Colors<br>
Show different ways to come up with color schemes.

Saving Your Color Palettes<br>Saving your colors in the document.

### Beginning the Color Phase

Laying in the Flats Once we pick out a few color schemes to try out we can begin coloring our main logo filling in the flat 13 Laying in the Flats<br>
once we pick out a few color schemes to try<br>
colors for different parts of the illustration.

### Adding Shadows

Throwing Shade 14 After laying Shade 14 After laying Shades After laying down the flat colors we can begin adding some extra shapes that will serve as our shadows.

## Adding Highlights

# Adjusting our Colors

Striking a Balance<br>16 Reviewing what we have so far and making any necessary color tweaks or adjustments.

## Adding our Text

Searching for Fonts<br>Exploring some different font options

Exploration<br>Experimenting with different fonts and font combinations to use in our design.

## Manipulating the Text

19 Custom Type<br>After choosing a type<br>our theme. After choosing a typeface we can look at some ways to tweak and customize the font to make it fit with

### Offset Paths

**20** How to Increase or Decrease the Size of a Path As we start playing around with the text we will look at the Offset Paths outlines and highlights. As we start playing around with the text we will look at the Offset Paths feature and how to create extra

# Blending to Create Depth

#### Extruded Text

After experimenting with the Offset Paths feature we can use the Blend Tool to give the illusion of 3D **Extruded Text**<br>After experimenting with the Ofextruded text by adding depth.

Extruded Shapes<br>22 Show how this can be used on basic shapes in addition to text for creating depth.

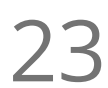

#### Envelope Distortions

Once we have a lockup that we are happy with we can take a look at different ways we can arch, bend, **23** Envelope Distortions<br>
once we have a lockup that we are happy with w<br>
or twist our type to make it fit within our design.

## Fitting Things Together

Assembling our Logo Elements<br>24 Combining our main logo illustration with our primary text to create a lockup.

Adding our Secondary Text<br>25 Incorporating the secondary text into the logo lockup.

#### Expanding the Design

 $26$  Expanding Shapes<br>with our logo mostly set up v<br>points and save on RAM. With our logo mostly set up we will expand all of our text and shapes to convert everything into vector

### Merging the Logo

Using the Pathfinder to Merge<br>27 After converting and expanding the design we will merge everything together to simplify our logo.

#### Creating a Custom Texture

Making a Grunge Texture

We will get ready to add some finishing touches to the logo design starting with a texture that we will **COLET STAND Making a Grunge Texture**<br>We will get ready to add some finishing touches to the logo design starting with a texture.<br>Create from scratch using my own technique for making a distorted/grunge texture.

### Applying our Texture

29 Adding Texture to a Logo<br>After creating our custom textures we v<br>iterations to see what looks best. After creating our custom textures we will now combine it with the logo design and create a few

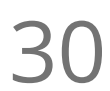

#### Merging our Logo

Once we decide on an iteration that we like best we will merge all of our textures and logo design **30** Merging our Logo<br>
once we decide on an iteration<br>
elements together into a final.

## Finishing Touches

Presentation<br>31 With our final logo in place we can work on how we want to present it.

#### Adding a Background

Add a background color and either a texture or a larger, ghosted version of the logo in the background **Complete with a layer mask to keep everything confined to our art board.**<br>Complete with a layer mask to keep everything confined to our art board.

### Final Output / Conclusion

Saving Your Logo<br>Saving our file in various formats for output.

Recap and Conclusion<br>34 A summary of the lesson and techniques that have been covered in the tutorial to wrap things up.

**Go to [GoSkills.com](https://www.goskills.com/Course/Illustrator-Advanced)**